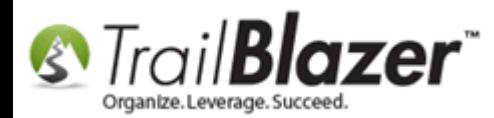

**Author:** Joel Kristenson **Last Updated:** 2016-03-30

#### **Overview**

This article walks through the steps to add new 'Events' into the drop-down lists in your database such as the drop-down list that displays when entering contributions.

*In Trail Blazer the event system is used to track the source of a donation whether it's a physical fundraiser, direct mail, pledge drive, capital campaign, etc. In this example I create an event to track a mass mail appeal which is common to track how much money came in because of the mailing.*

**Tip:** Events are used to track the **source** of a donation. [Allocation \(restricted\) funds](http://www.trailblz.com/kb/?action=view&kb=249&cat=1) are used to track where the money is **going** i.e. General Fund, Scholarship Fund, etc. *Example of a populated event drop-down list:*

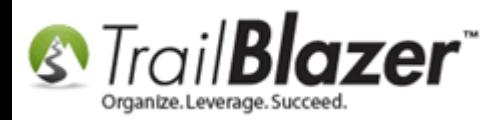

## Example event drop-down list when entering a contribution.

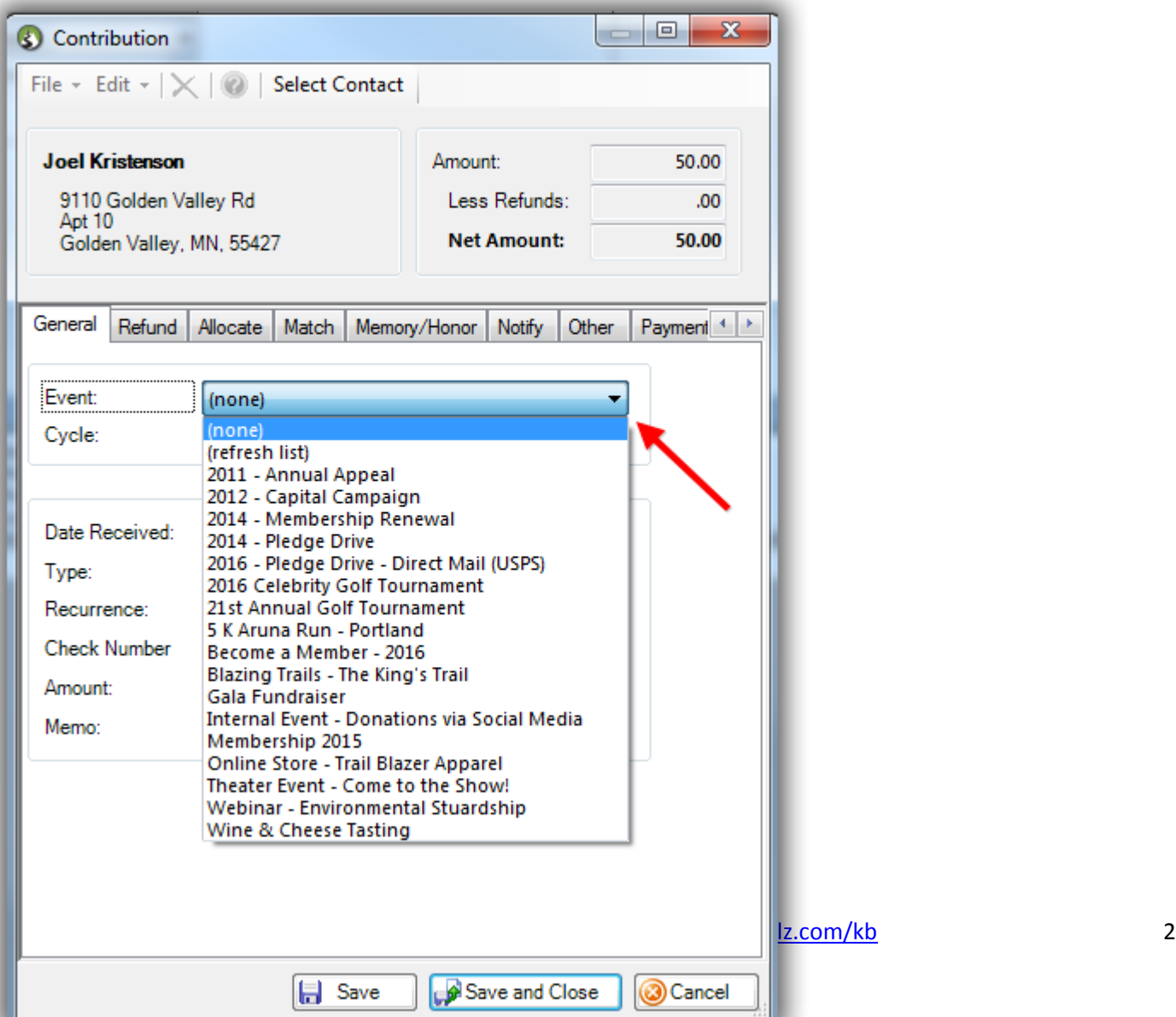

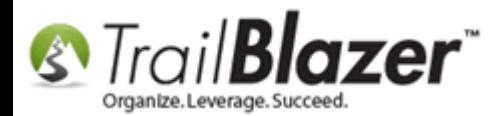

#### **Steps**

Navigate to the **Events** list by following **Application Menu** > **Calendar/Tasks** > **Events**.

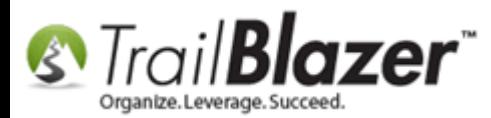

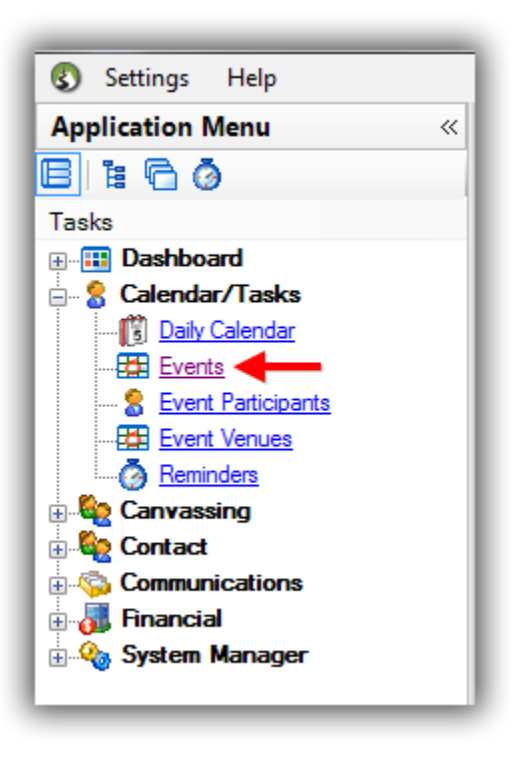

*If you don't see this list in your Application Menu it means you haven't been granted that [security clearance.](http://www.trailblz.com/kb/?action=view&kb=67&cat=1)* 

Click the **Green [+ New]** button on the Search Tool Strip.

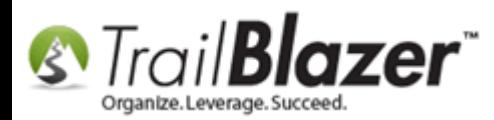

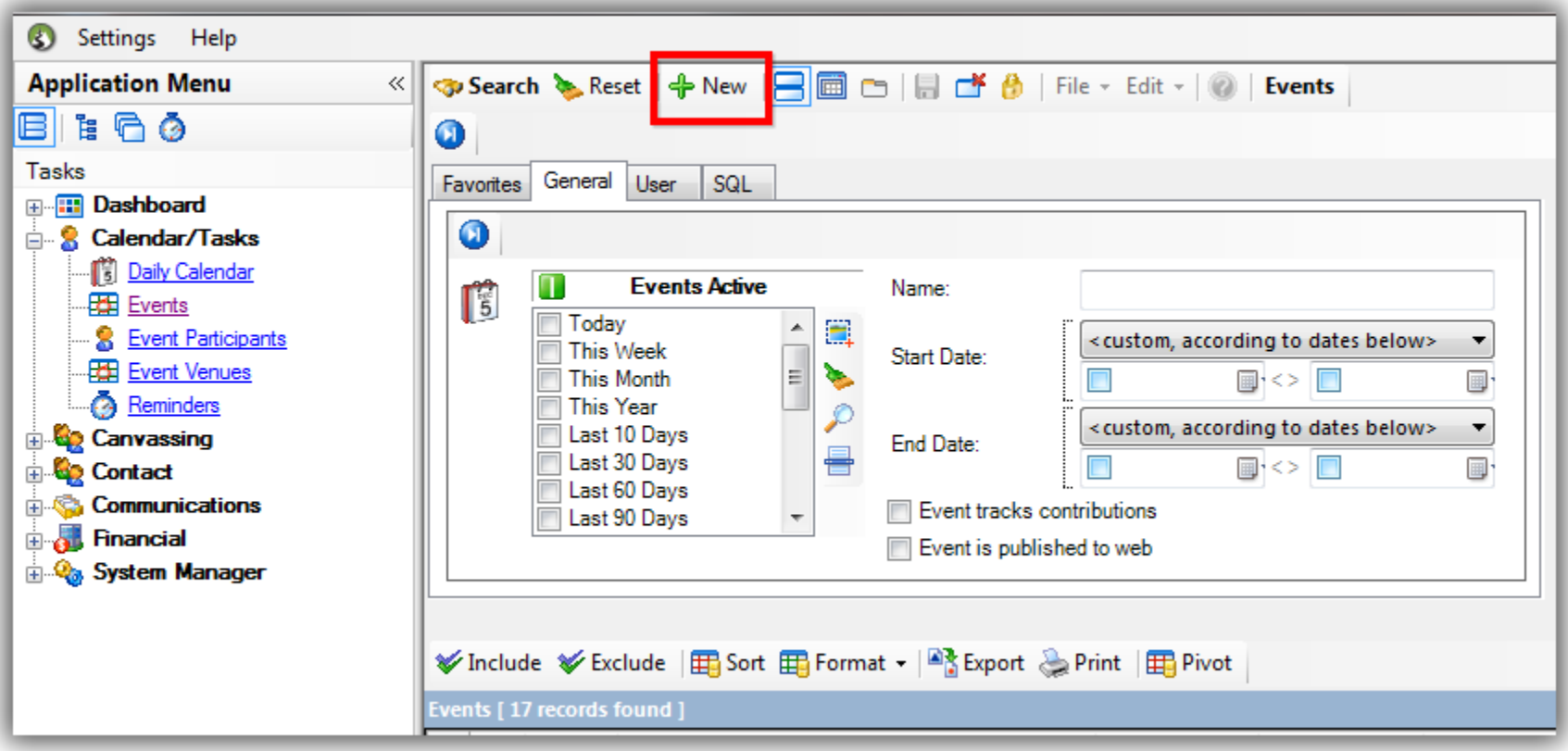

Create a **name**, check the box to '**Enable assignment of contributions and expenses**', and then click **[Save and Close]**. *My example is below, I also added in an optional date range, and description.*

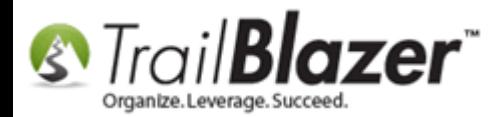

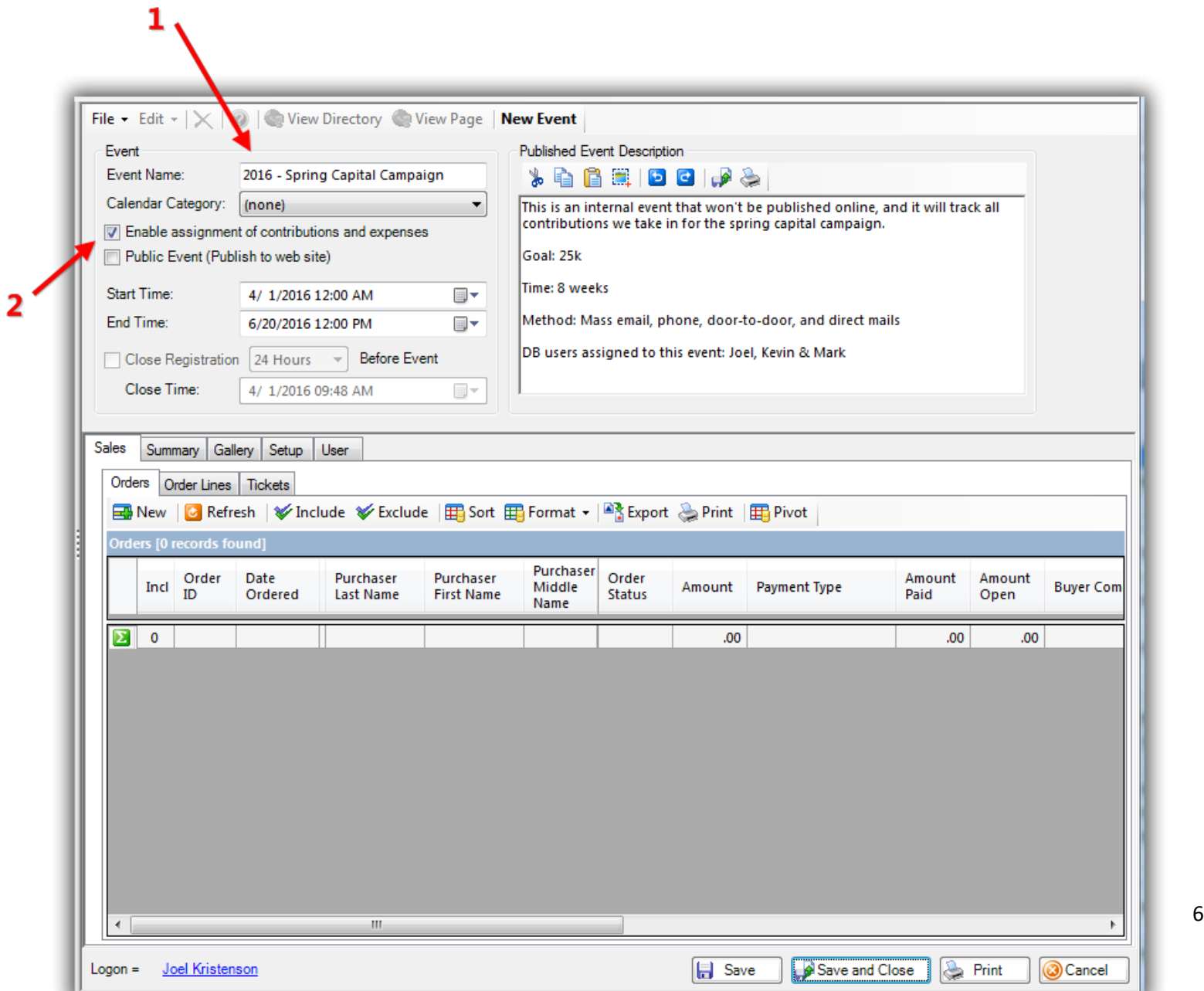

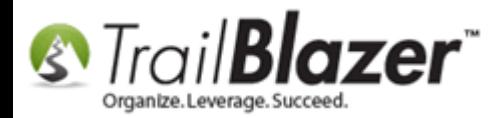

The next time you enter a contribution record your new 'event' will display in the drop-down. *My example is below.*

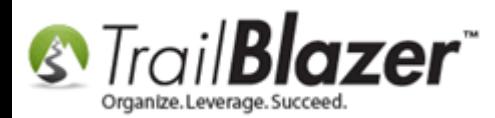

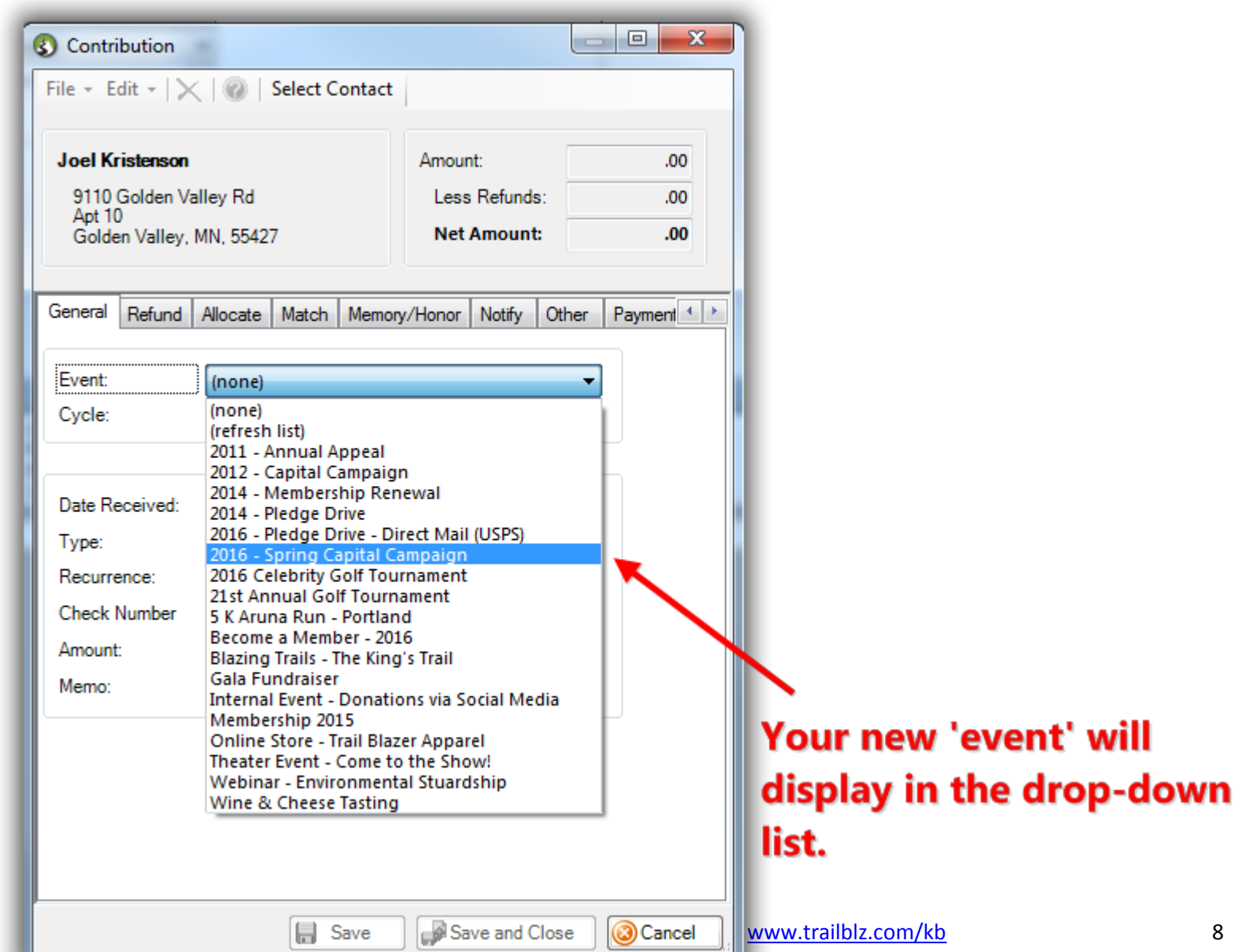

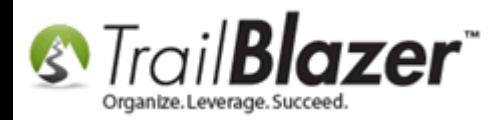

The option will also display when running search queries:

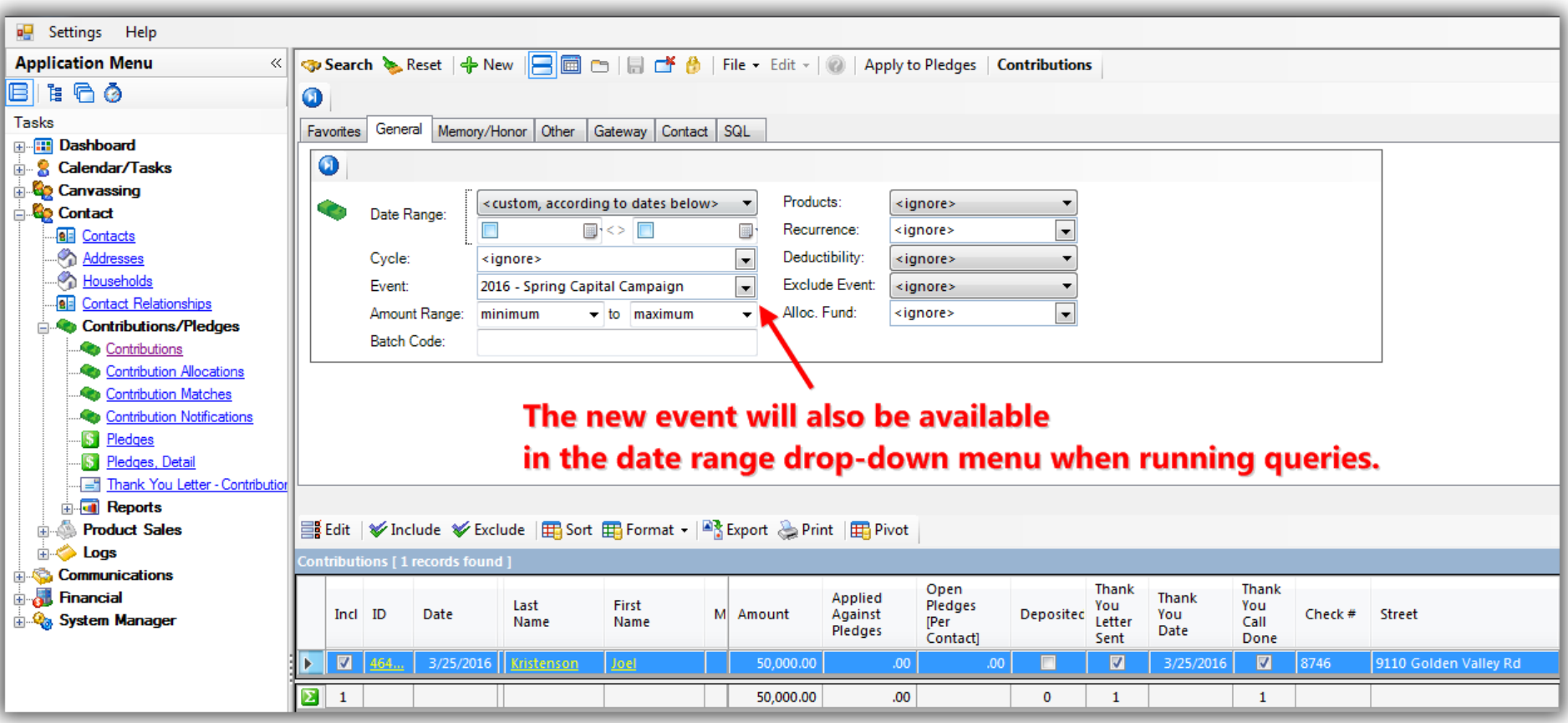

To **remove** the event from drop-downs once you're finished assigning contributions to it you can simply open the event record back up, and **uncheck** the box to '**Enable assignment of contributions and expenses**'. *Example below.*

KNOWLEDGE BAS[E www.trailblz.com/kb](http://www.trailblz.com/kb) 9

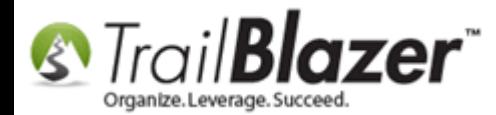

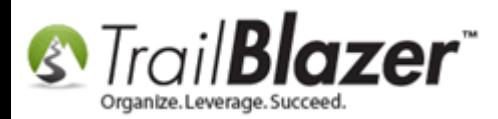

 $\mathbf{1}'$ 

### To remove the event from your drop-down lists uncheck the box to assign conributions, and save-and-close.

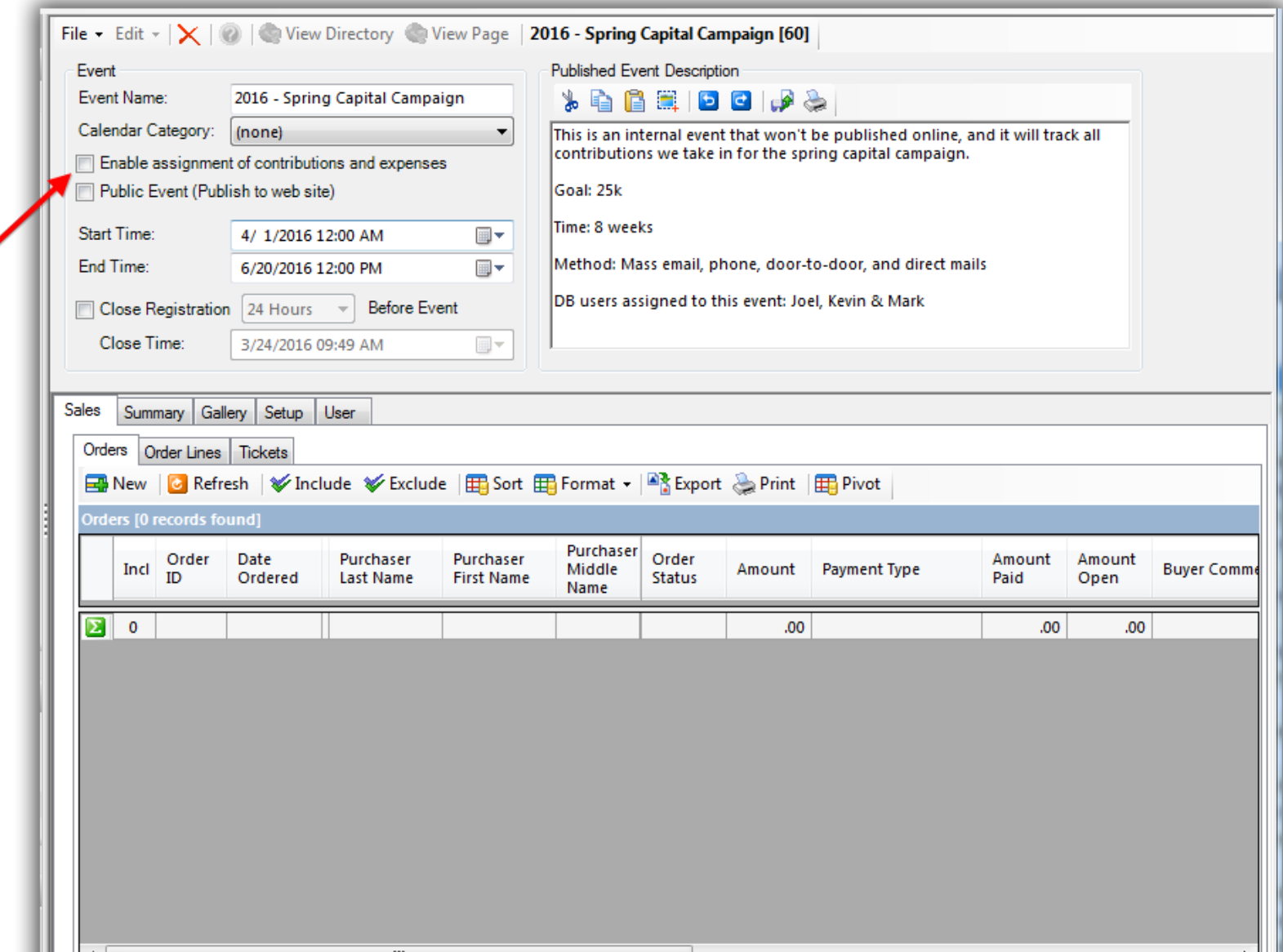

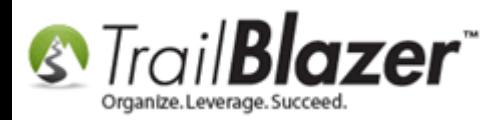

*This can be useful if you have a LOT of events and don't want to spend as much time scrolling through the list of past events.*

The **Related Resources** below link to a variety of other event related articles and videos.

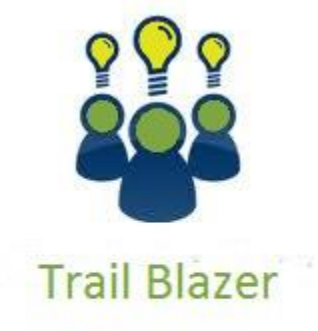

- YouTube Channel

- Knowledge Base Articles

- 3rd Party Resources

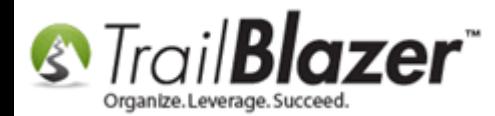

### **Related Resources**

**Article:** [Fund Allocation and Summary Report](http://www.trailblz.com/kb/?action=view&kb=249&cat=1) **Article:** [Manually Assigning Tickets to Specific Event Attendees \(Ticket Holders\) after the Original Purchase has been Created](http://www.trailblz.com/kb/?action=view&kb=317&cat=1) **Article:** [Add a Background Image to an Event](http://www.trailblz.com/kb/?action=view&kb=250&cat=1) **Article:** [How to Print or Re-Print Event Tickets and Event Order Receipts from your Database](http://www.trailblz.com/kb/?action=view&kb=301&cat=1) **Article:** How to Style your Event Pages – 4 Example Mock Events – [Sample CSS Code with Descriptions](http://www.trailblz.com/kb/?action=view&kb=297&cat=1) **Article:** [Purchase Orders](http://www.trailblz.com/kb/?action=view&kb=244&cat=1) **Article:** [Events 2014](http://www.trailblz.com/kb/?action=view&kb=253&cat=1) – Part I **Article:** [Events](http://www.trailblz.com/kb/?action=view&kb=256&cat=1) 2014 – Part II **Article:** [How to Print Name Badges for Event Registrants](http://www.trailblz.com/kb/?action=view&kb=308&cat=1) – Using Avery 5392 Name Badge Paper **Article:** Membership Management – [Creating & Selling Memberships Online & Manually](http://www.trailblz.com/kb/?action=view&kb=315&cat=1) – Tracking Renewals, Sending Out YE 'Statements' & [Renewal E-Mails, and More \(Nonprofit Only\)](http://www.trailblz.com/kb/?action=view&kb=315&cat=1) **Video:** Getting Started 106a – [Entering Contributions \(NON PROFIT ONLY\)](https://www.youtube.com/watch?v=Ist5zzEKkoU) **Video:** [Events 2013](https://www.youtube.com/watch?v=5FVnO1WJQc8) **Video:** Events – [Remove Person from Event](https://www.youtube.com/watch?v=-1Zy2YkbQak) **Video:** Events – [pay for an event online](https://www.youtube.com/watch?v=De9dkY7S8xE) **Video:** Getting Started 106b – [Entering Contributions \(POLITICAL ONLY\)](https://www.youtube.com/watch?v=RcH2SOEZG4g)

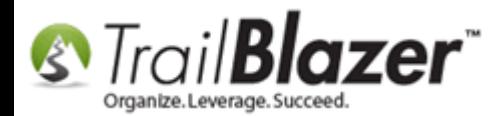

# **Trail Blazer Live Support**

- **Phone:** 1-866-909-8700
- ◙ **Email:** [support@trailblz.com](mailto:support@trailblz.com)
- **Facebook:** <https://www.facebook.com/pages/Trail-Blazer-Software/64872951180>
- **Twitter:** <https://twitter.com/trailblazersoft>  $\blacktriangleright$

*\* As a policy we require that you have taken our intro training class before calling or emailing our live support team.*

*[Click here](http://trailblz.com/Support/Learning/Events.aspx) to view our calendar for upcoming classes and events. Feel free to sign up other members on your team for the same training.*

*\* After registering you'll receive a confirmation email with the instructions for how to log into the [GoToMeeting](http://www.joingotomeeting.com/) session where we host our live interactive trainings.*

*\* This service is included in your contract.*